### Noodle Tools Instructions

### Signing In

- 1. Go to this URL: my.noodletools.com
- 2. Login using the first part of your Latin PCS email (so, for me "shamm"). Your password is latinlibrary.
- 3. If you need to revalidate your folder, use the password "latinlibrary."
- 4. Fill in or update the required pin info. This info will help you if you forget our password.

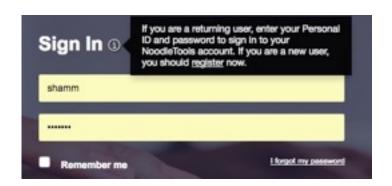

### **Creating a New Project**

- 1. Find the "Create New Project" button on the right. Click on it.
- 2. For "Project title," please write your last name, your topic, and then the project type. So, for example, "Hamm Roman Women Paper."
- 3. Choose MLA 8 citation style. This should be selected by default
- 4. For citation level, choose "Junior" OR the level recommended by your teacher.
- 5. Click "Submit" at the bottom of the page.

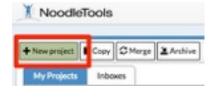

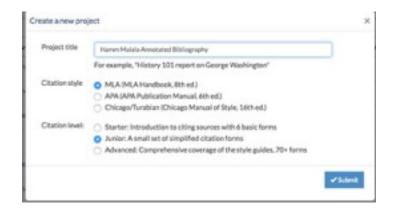

## **Share Project with Your Teacher's Dropbox**

- 1. On your project Dashboard, scroll down to the middle section ("Sharing and Collaboration").
- 2. Click "Share project with a teacher's drop box." Your drop box name is your teachers last name + class period + title of your class + school year (Ex. Seid Beta English 12 16-17). **DO NOT Check the box for "Share my Google Docs paper."**
- 3. Click "Share Project."

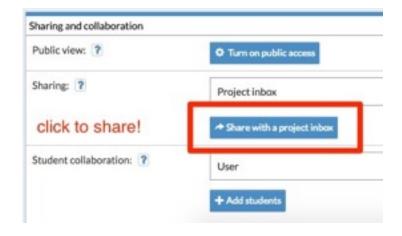

# Noodle Tools Instructions

### **Bibliography**

MLA Works Cited

Create new citation

Formatting Options.

Web Site

Print/Export
Print/Export to Word

Select to put

Google Drive

Barnett David "Book hanning

Show/hide thought of

your

stion 7

- 1. Choose "Sources" from the menu at the top.
- 2. Click the green "Create New Citation" button.
- 3. Choose the correct location for your source from the popup menu.
- 4. Fill in the correct information for your source. Only leave blanks if you think the information does not exist.
- 5. If you are completing an **annotated bibliography**, put your annotation in the annotation box at the bottom of the page. Otherwise, leave it blank.
- 6. Hit "Submit" to save your work. **NoodleTools** does not autosave!

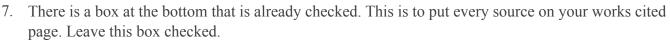

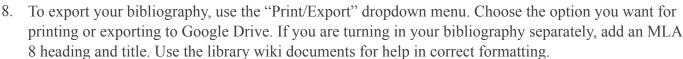

### **Outline**

- 1. Click on the "Notecard" option on the top menu bar.
- 2. Begin your outline on the right side panel of the notecard screen.
- 3. Click on the text of the topic title to change it.
- 4. To add a new main-level topic, select "+Add."
- 5. To create a subtopic, click on the main level topic, then select "+Add."
- 6. To delete unwanted outline elements, use the delete button at the top of the outline panel.
- 7. When you finish with your outline, you can drag the notecards to your outline to organize your evidence before writing your paper.

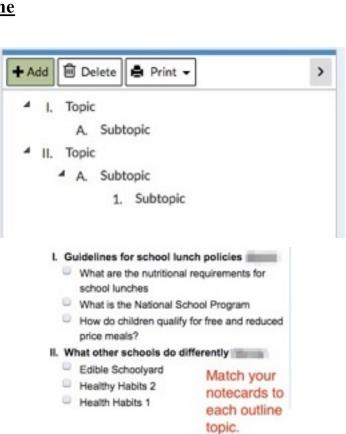

# Noodle Tools Instructions

#### **Notecards**

- 1. If you aren't already there from creating your outline, click on the "Notecard" option on the top menu bar.
- 2. Click the green plus "New Notecard" button to make a research notecard.
- 3. Add a title in the "Title (Main Ideas)" box.
- 4. Connect your notecard to a bibliography source in the "Source" dropdown box.
- 5. Add a URL (website) or page numbers (books)
- 6. Fill in the "Direct Quotations," "Paraphrase or Summary," and "My Ideas" boxes as described below. (Yes, you always need to do all three).
- 7. Drag your completed notecards into your outline to match them with your paper topics.

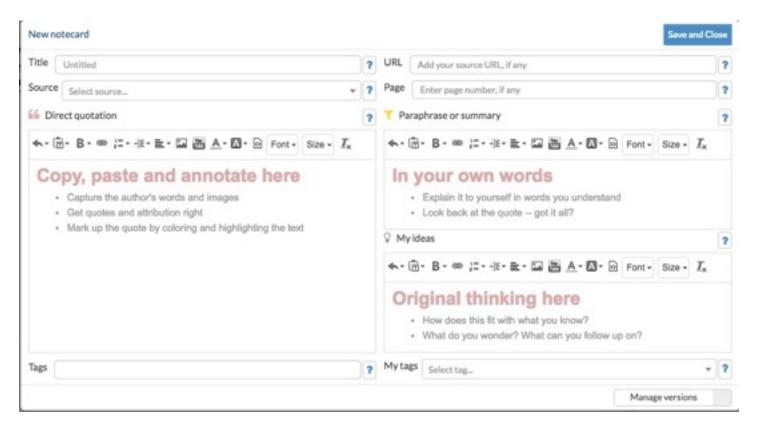